# **Web出願操作手順**

# **写真データ登録編**

**2021年12月 学校法人君津学園 入試センター**

1

## キサラヅ ソウゴウ さんのマイページ

申込履歴・配信メールを確認する

お知らせ

【受験票の写真について】 受験票に貼付する顔写真のデータを登録することができます。 (任意) 一度ご登録いただくと、受験票に顔写真が印刷され、写真の貼付が不要になります。

新型コロナウイルス感染防止策などによる対応·変更などは本校HPにてお知らせします。ご確認ください。

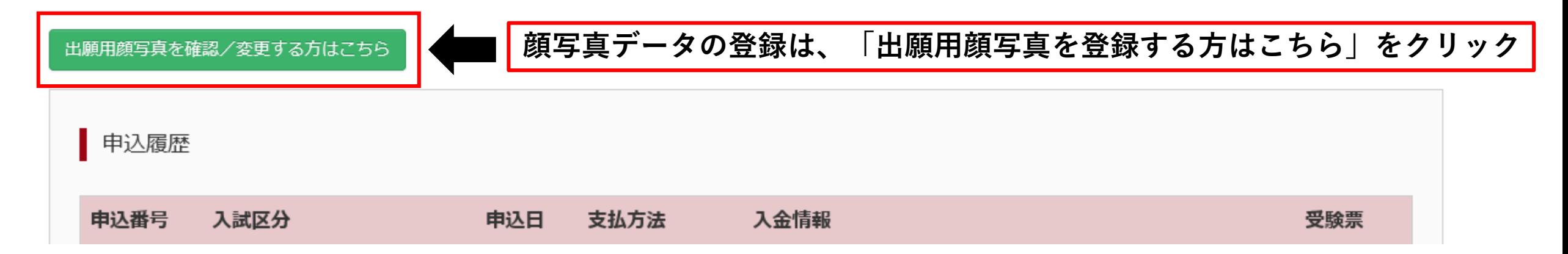

### ■ キサラヅ ソウゴウ さんのマイページ

申込履歴・配信メールを確認する

#### お知らせ

【受験票の写真について】 受験票に貼付する顔写真のデータを登録することができます。(任意) 一度ご登録いただくと、受験票に顔写真が印刷され、写真の貼付が不要になります。

新型コロナウイルス感染防止策などによる対応・変更などは本校HPにてお知らせします。ご確認ください。

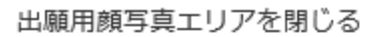

出願用顔写真(任意)

出願用顔写真を任意で登録できます。 出願用顔写真を登録すると、受験票に写真欄がある場合、写真付受験票がご利用いただけます。

ログインしているメールアドレスはmcID (共通ID) として登録されています。 出願用顔写真を登録すると、他のmiraicompassサイトで出願する際も同じ顔写真が利用できます。 (再度、写真登録していただく必要がなくなります)

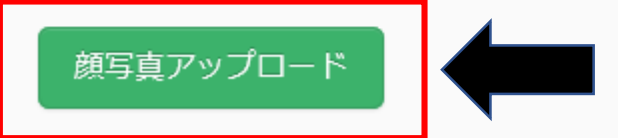

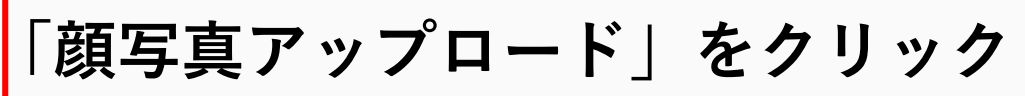

# | 顔写真アップロード

フップロードする顔写真ファイルについて

写真の規定(サイズ、ファイル形式等)はこちら

キサラヅ ソウゴウ さんの顔写真

登録されていません。

写直の登録手続きへ進む

「写真の登録手続きへ進む」をクリック

マイページへ

# Step1 写真を選ぶ 出願用の写真を選択してください。 写真の規定(サイズ、ファイル形式等)はこちら **①「参照」をクリックし** 参照… 出願写真を選択 **顔写真データを選ぶ。 ②「次へ」をクリック**戻る 次へ

| 写真を編集し、「登録する写真をチェック」ボタンを押してください。

写真の規定(サイズ、ファイル形式等)はこちら

#### 以下の手順で、写真を編集してください。

- 「回転」ボタンで写真を縦向きにする。(既に縦向きの場合は不要)
- 「切り抜き範囲」を写真に合わせる。
- 「切抜イメージを表示」ポタンで写真を確認する。
- 「登録する写真をチェック」ボタンを押す。

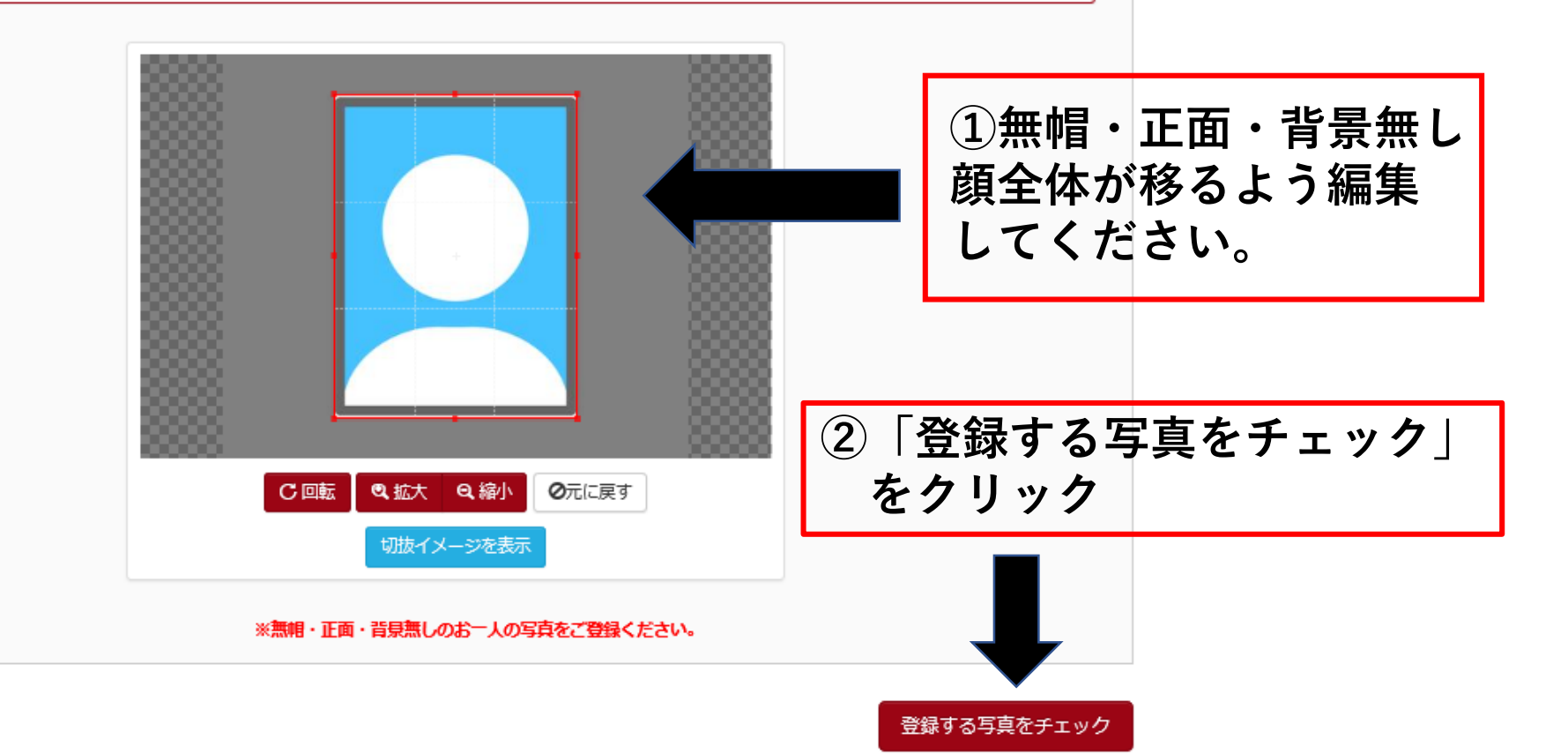

6

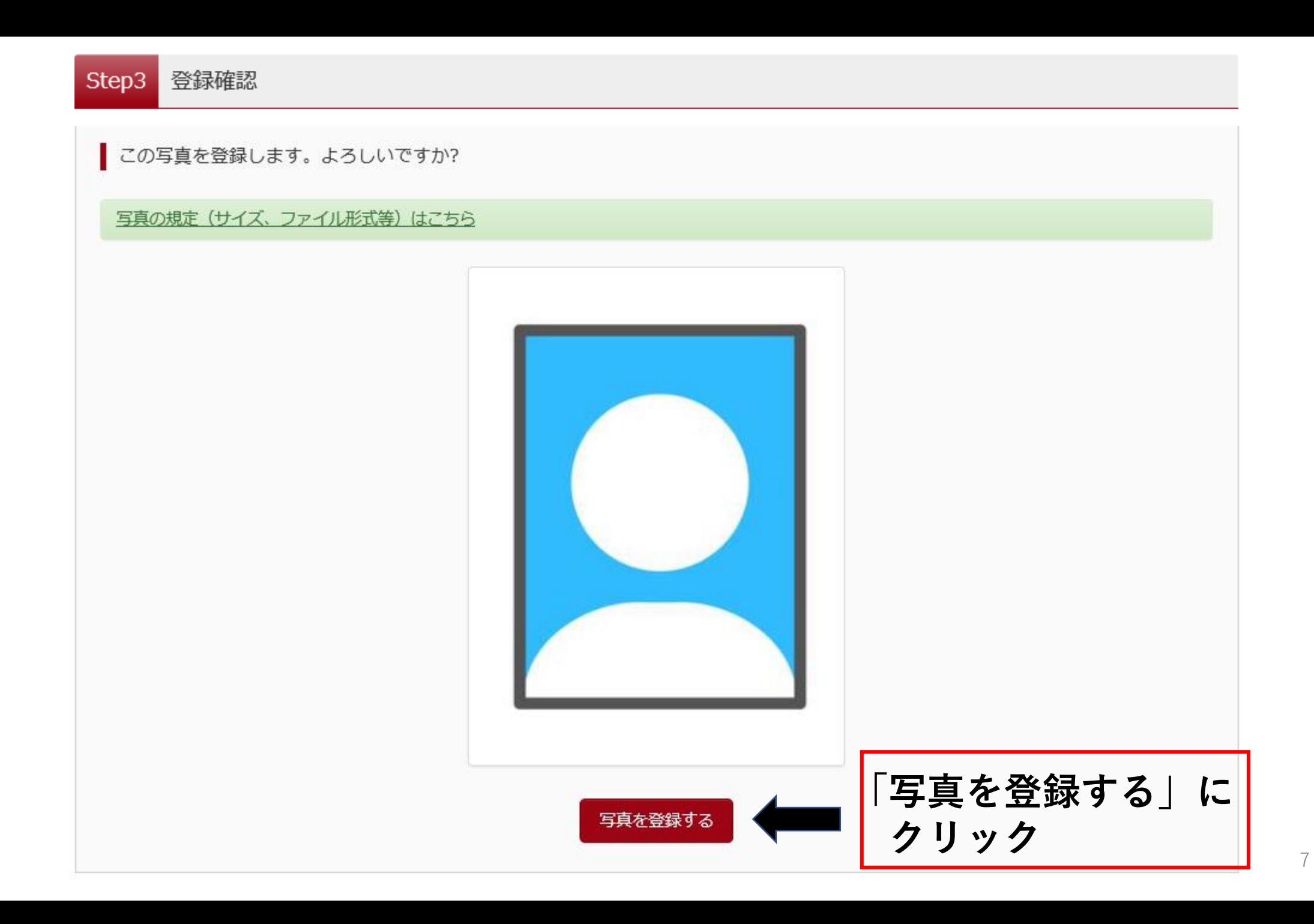

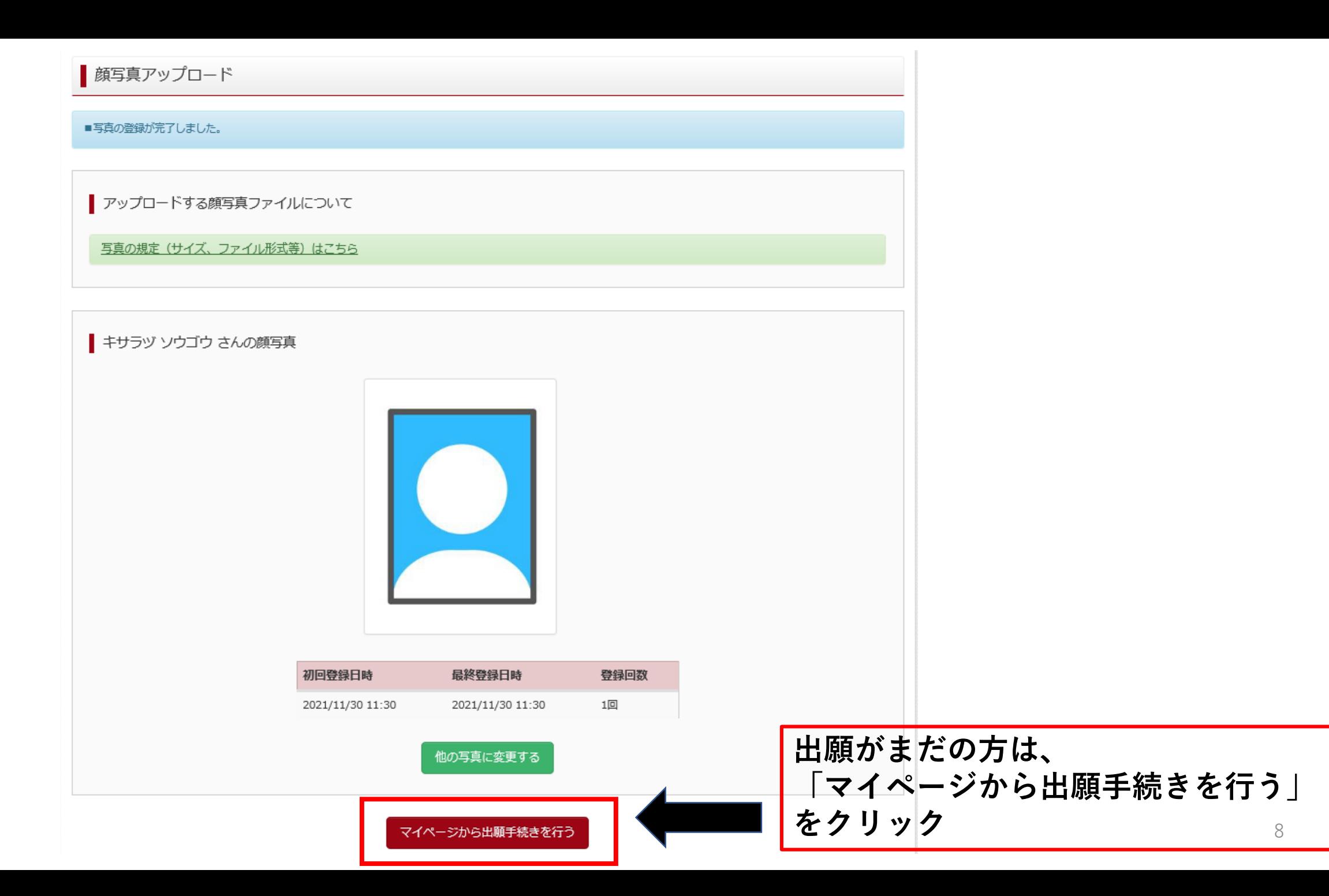